## **Trend Micro Titanium Maximum Security Activation manual for mobile phones**

After you install Titanium Maximum Secutiy, every customer can receive an access to Trend Micro Account system, where he can revise and manage license keys owned by him.

Steps are following:

- 1. Install Titanium Maximum Secutiy
- 2. Right Click on the Titanium Logo is the Status bar
- 3. Select Trend Micro Account. You will be redirected to [https://www.trendsecure.com/my\\_account/signin/login](https://www.trendsecure.com/my_account/signin/login) (Account is created during installation of Titanium). Please, log in at the web site.
- 4. You can see an overview of the Licenses he has. Go to Trend Titanium Maximum Security. Click the "Manage" button.
- 5. Select the "Downloads Available" Tab
- 6. Under Trend Micro Mobile Security click the "click here" button. Then the Screens will lead you through the installation of Mobile Security.

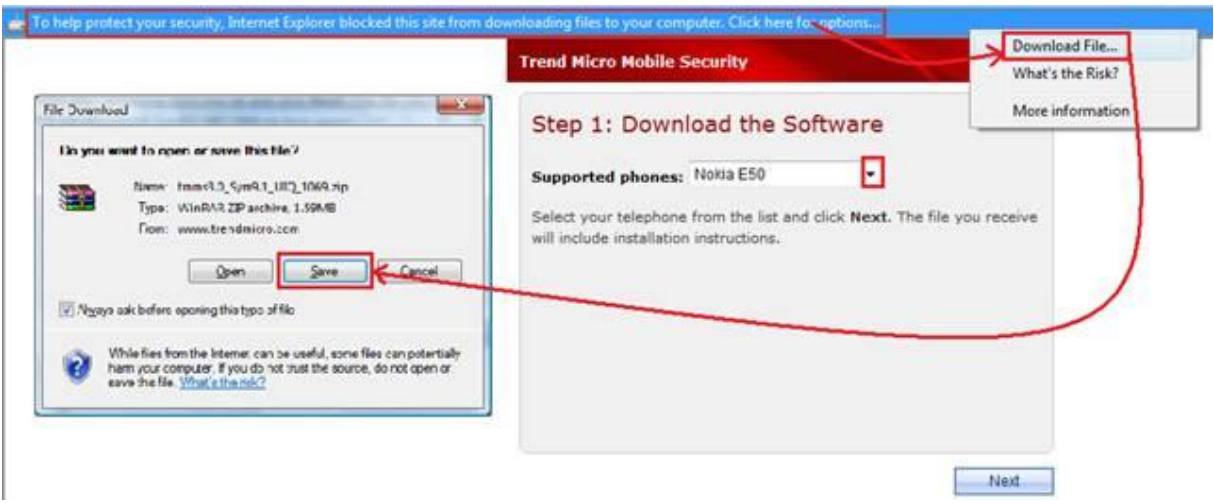

*Please note: only the models listed in the drop-down are currently supported with Trend Micro Internet Security Pro.*

## 3. **Step 2: Install the Software.**

- a. Transfer the **MobileSecurity.sis** file that you just downloaded to your mobile phone using Bluetooth PC-Suite or similar.
- b. Open **MobileSecurity.sis** on your telephone to install the software.
- c. Click the **Next** button on the website to activate your protection.

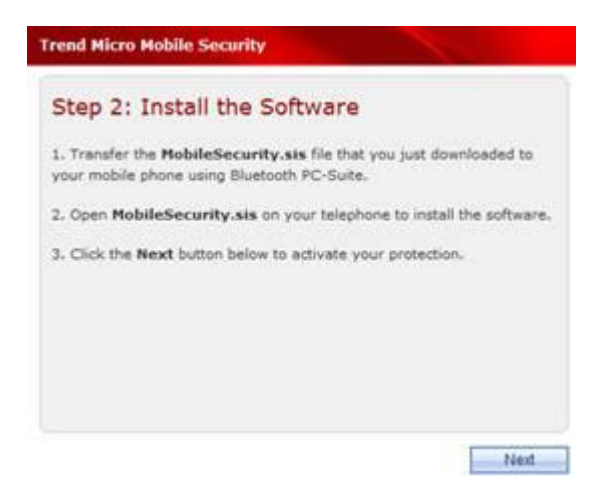

4. **Step 3: Get the Serial Number.** After installing the software, select "Options" on your telephone, then choose "Register." Type the serial number shown on the registration screen on your phone in the field on the website, and then click **Next.**

*Please note: This serial number is not the same as your Trend Micro Internet Security Pro serial number.*

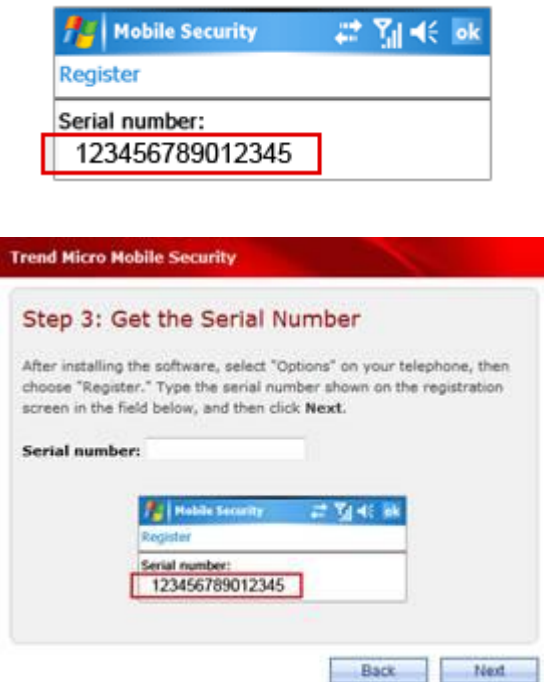

- 5. Confirm that you have entered the correct serial number and click **Next**.
- 6. **Step 4: Enter Activation Code**. You will now get an Activation Code. To activate Trend Micro Mobile Security, open the registration screen on your telephone, enter the number shown on the website, and click the "Activate" or "Done" button on your phone.

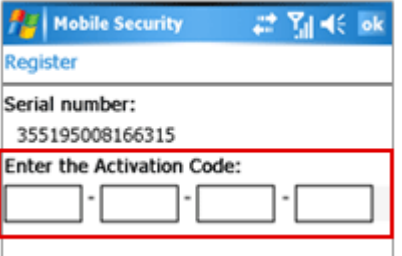

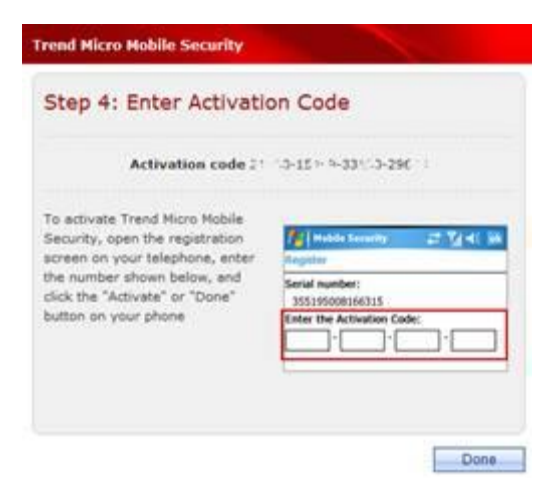

7. Trend Micro Mobile Security is now installed and activated on your telephone. Click on **Done** to close the activation Window.

You will be able to see your activated telephones listed in your [My Account.](http://www.trendsecure.com/commonapi/redirect.php?a=MT&l=en) Sign into My **Account**, locate your Trend Micro Internet Security Pro serial number and click on **Manage** > **Downloads Available**. Here you will see a list of all your phones using Trend Micro Mobile Security. From here you can also re-download the installer file for your telephone. You can install Mobile Security on up to three supported phones.

*Note: You can protect up to three mobile phones. Once installed, the software cannot be renewed or transferred to another device.*

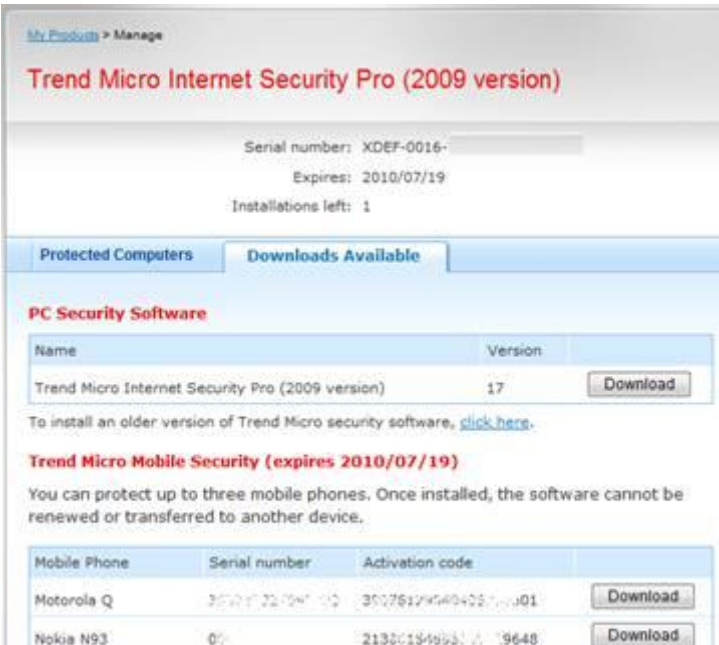

You cannot use this serial number to activate Trend Micro Mobile Security on any more phones.

Motorola 28

 $-0$ 

 $\ldots, 01548933^{+}50, 064$ 

Download